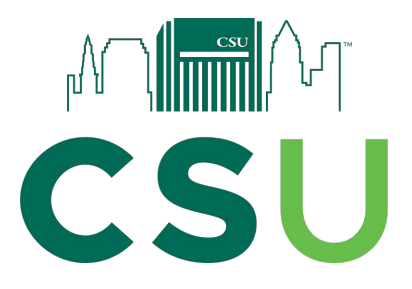

# **Office of Field Services: GoReact**

## Uploading Written Feedback for In-Person Observation Tutorial

- **1.** Save your written feedback as a pdf document
- **2.** In Blackboard, click on the GoReact link for the observation you are working

on (red arrow), then click the video you want to provide feedback to (green

arrow).

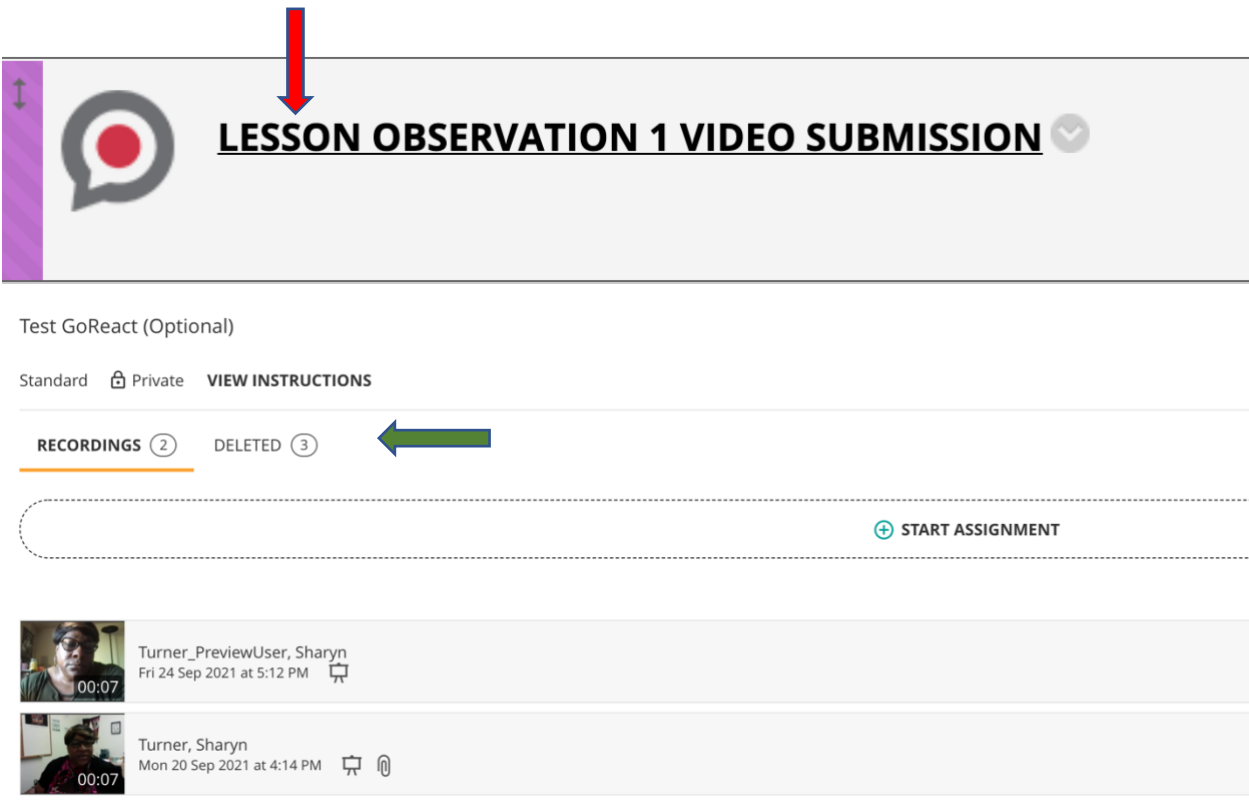

- 3. The video will automatically begin to play. Pause the video.
- 4. In the list of feedback options, choose UPLOAD (red arrow)

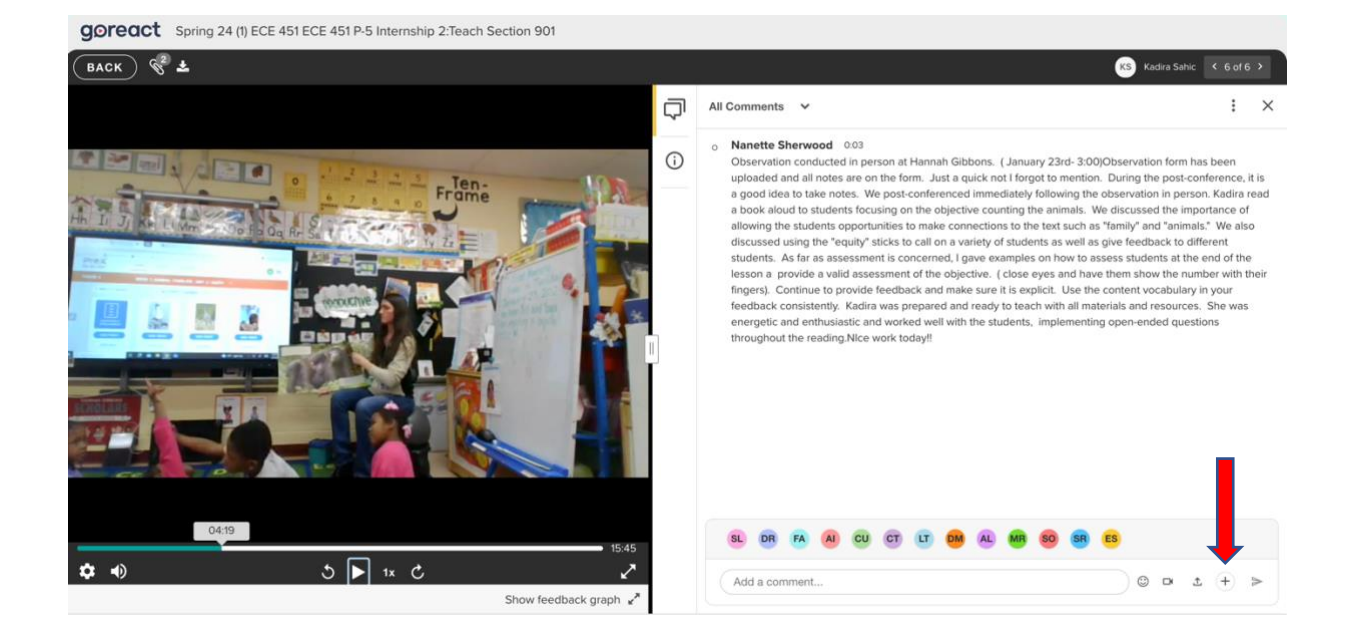

#### 5. Click on the upload icon

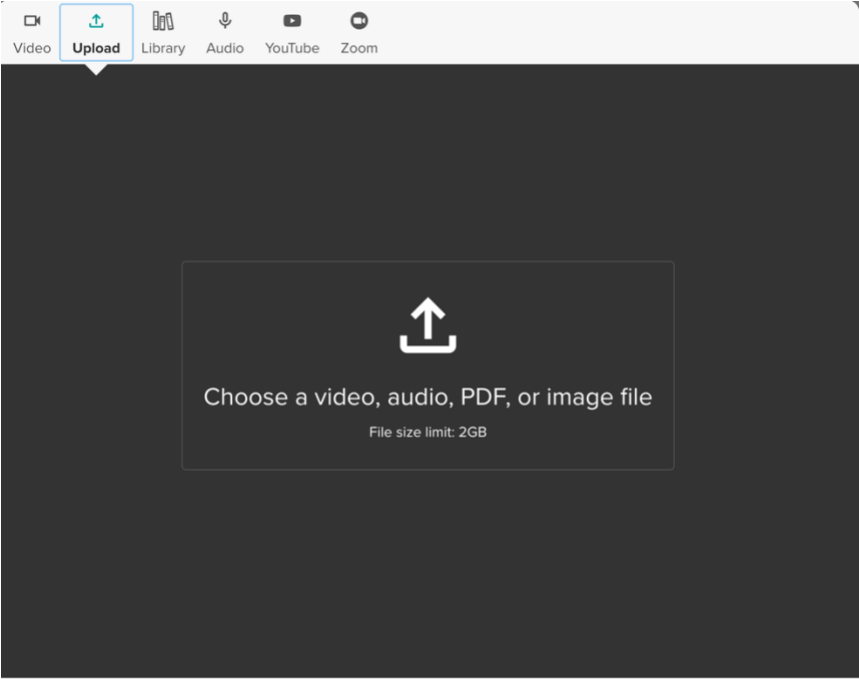

Cancel

6. Find your file and click OPEN (green arrow)

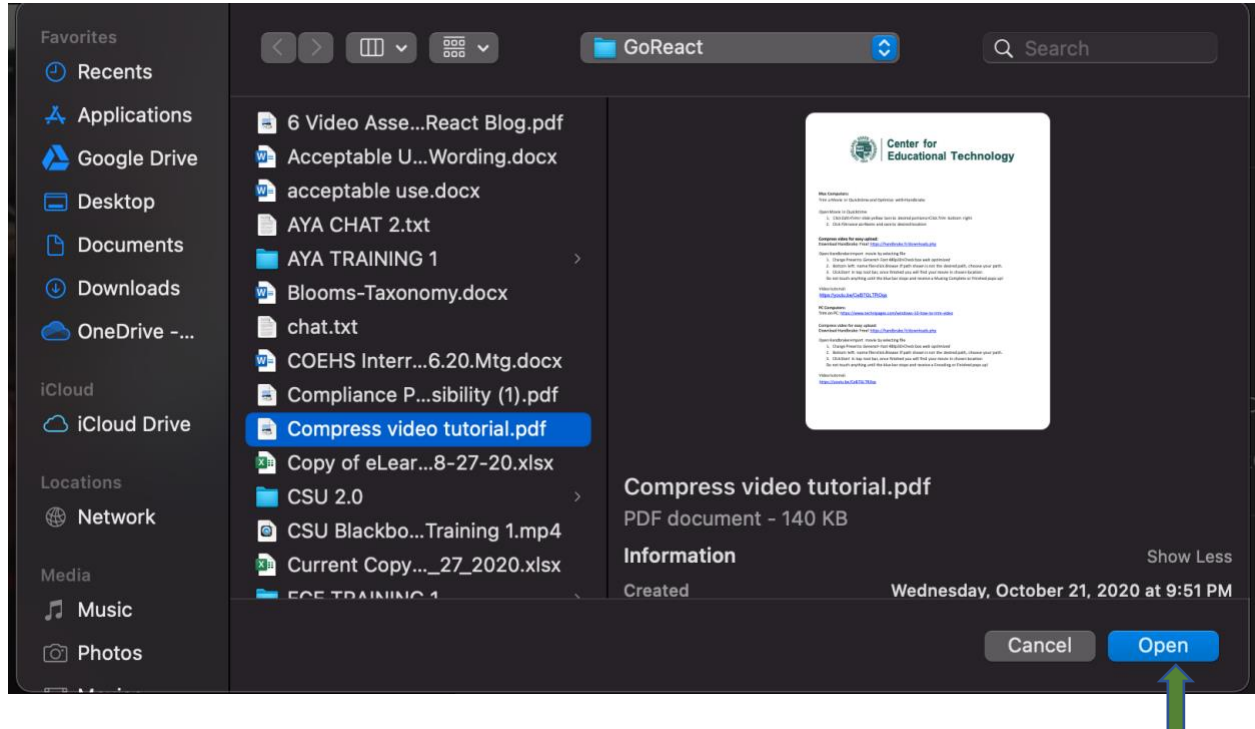

7. Press START to begin upload

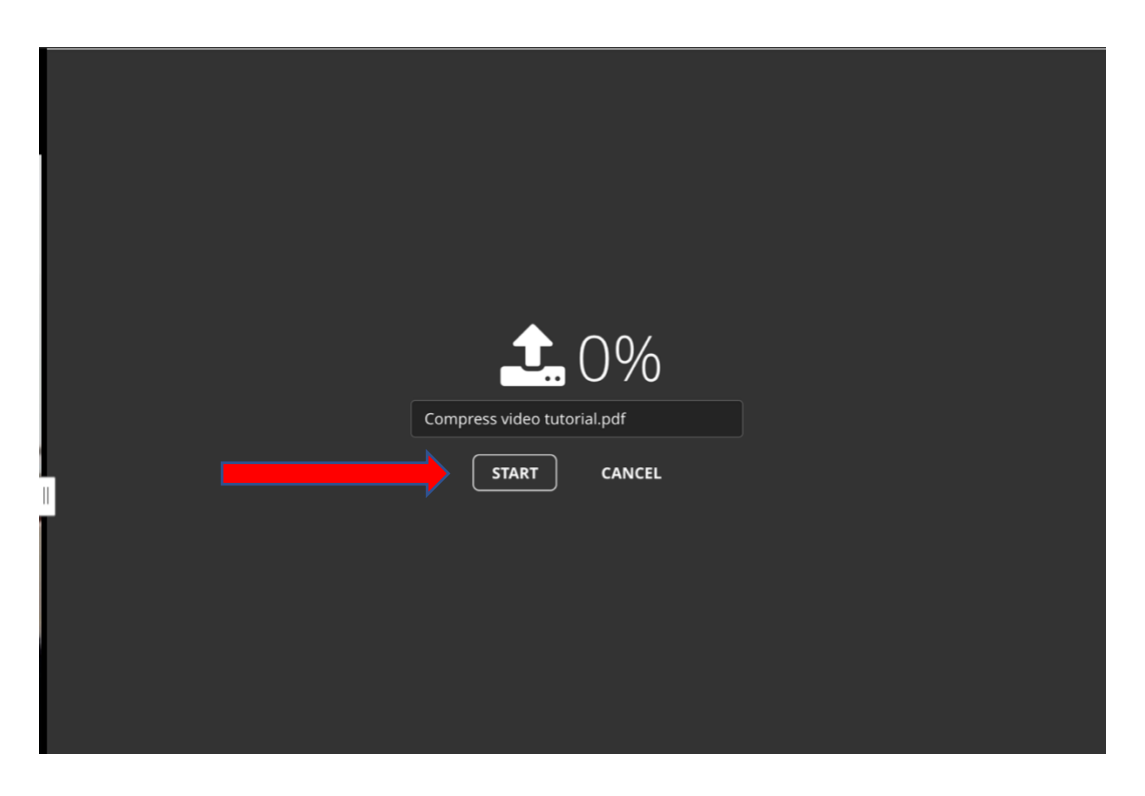

8. A document icon will appear (red arrow). Click the green submit button to add file to comment list (blue arrow).

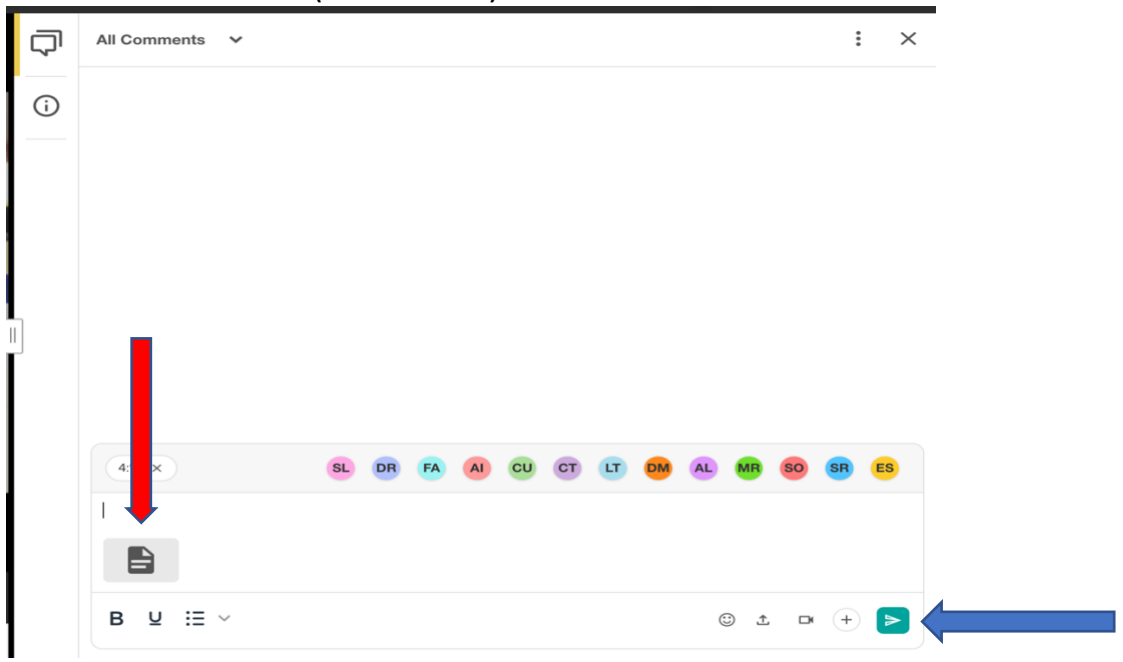

### 9. Press the enlarge button to view the document in full screen (blue arrow)

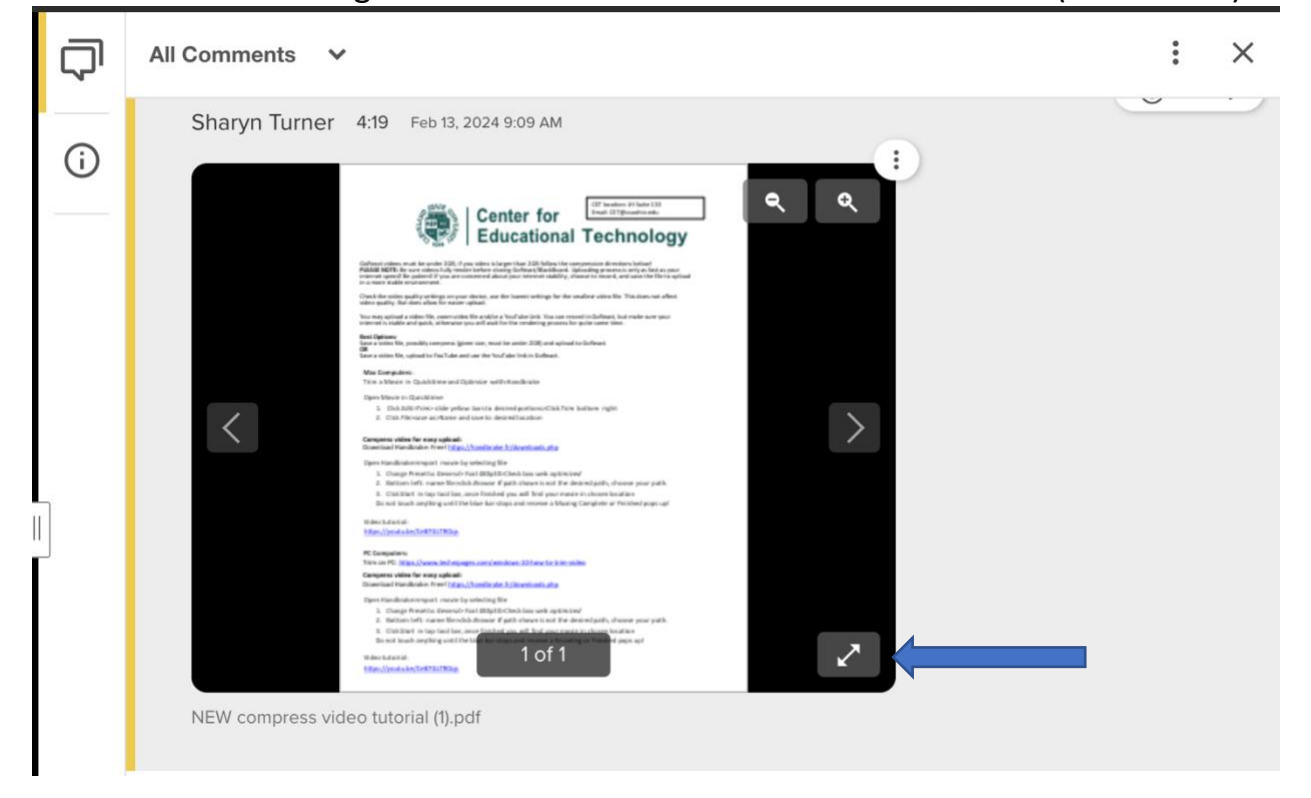

#### 10.To view the document in its original size, click the 3 dots (blue arrow), then click download (red arrow).

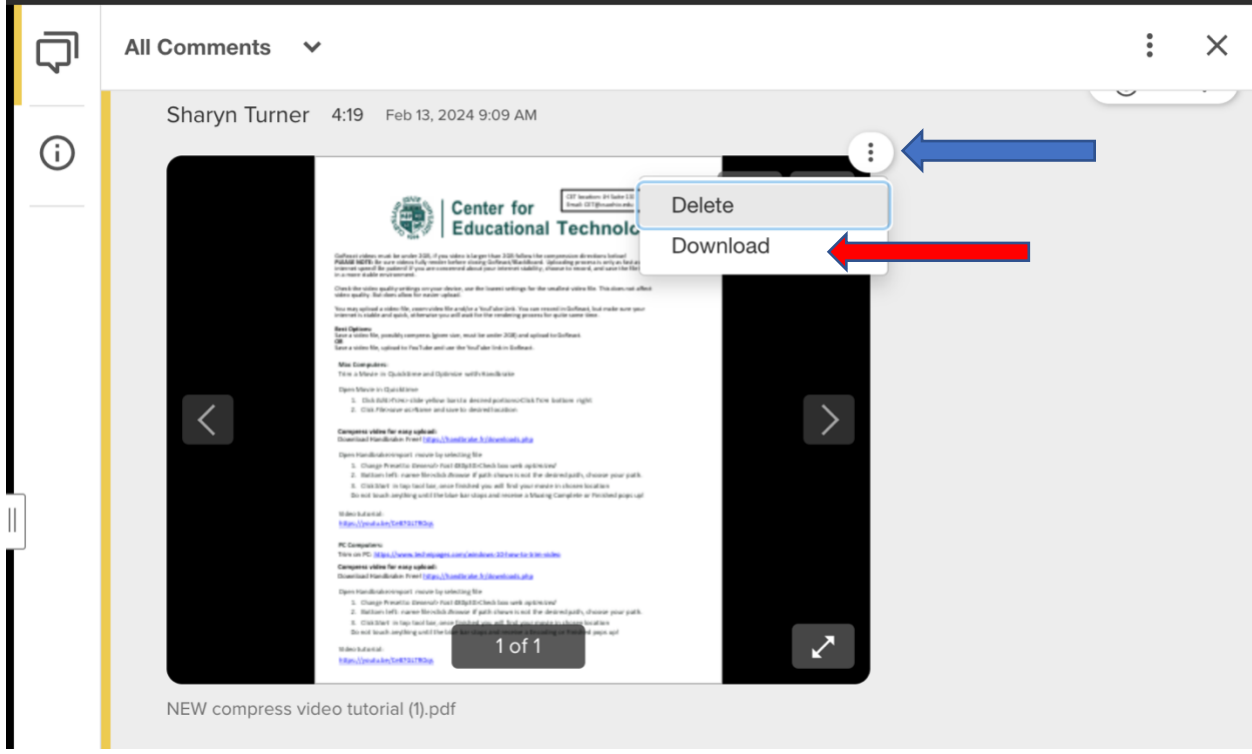

# 11.Once you have successfully attached the document, click the back button to Save the feedback (red arrow) generat spring 24 (f) ECE 451 ECE 451 P-5 Internship 2:Teach Section 901

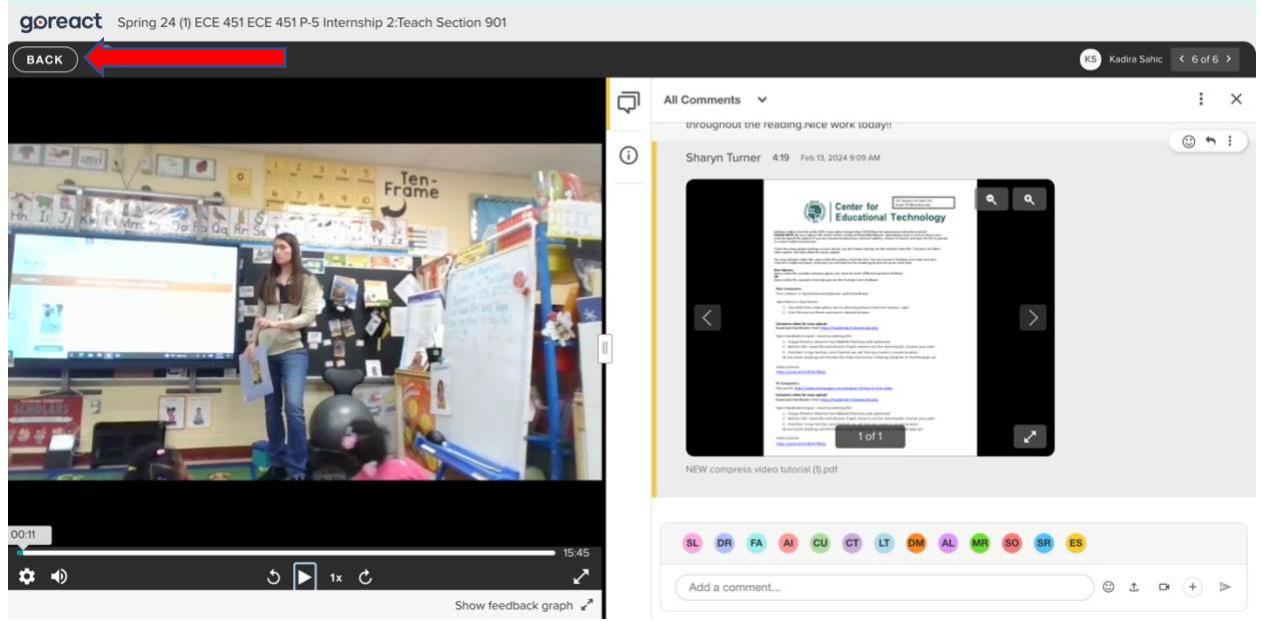

### 12.A paperclip icon will appear to let the student know s/he has feedback (blue arrow)

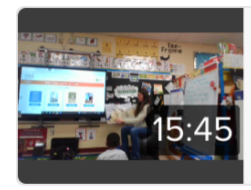

Sahic, Kadira Lesson 11/23/24 Tue 23 Jan 2024 at 4:05 PM  $\left[ \begin{matrix} 1 \\ 0 \end{matrix} \right]$ 

13.The student should click the icon to see their feedback